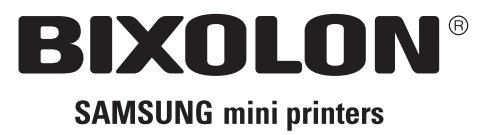

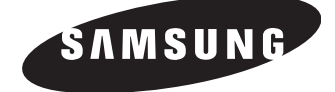

# **User's Manual BCD-1000 Series**

# **Customer Display Rev. 1.00**

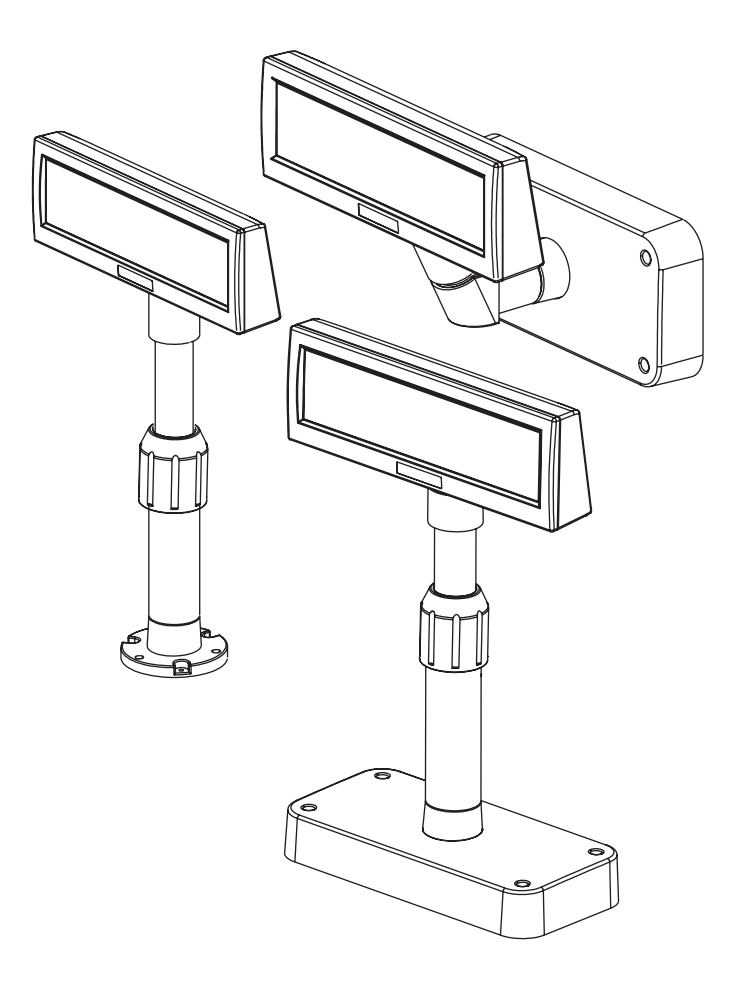

http://www.samsungminiprinters.com

### ■ Safety Precautions

In using the present appliance, please keep the following safety regulations in order to prevent any hazard or material damage.

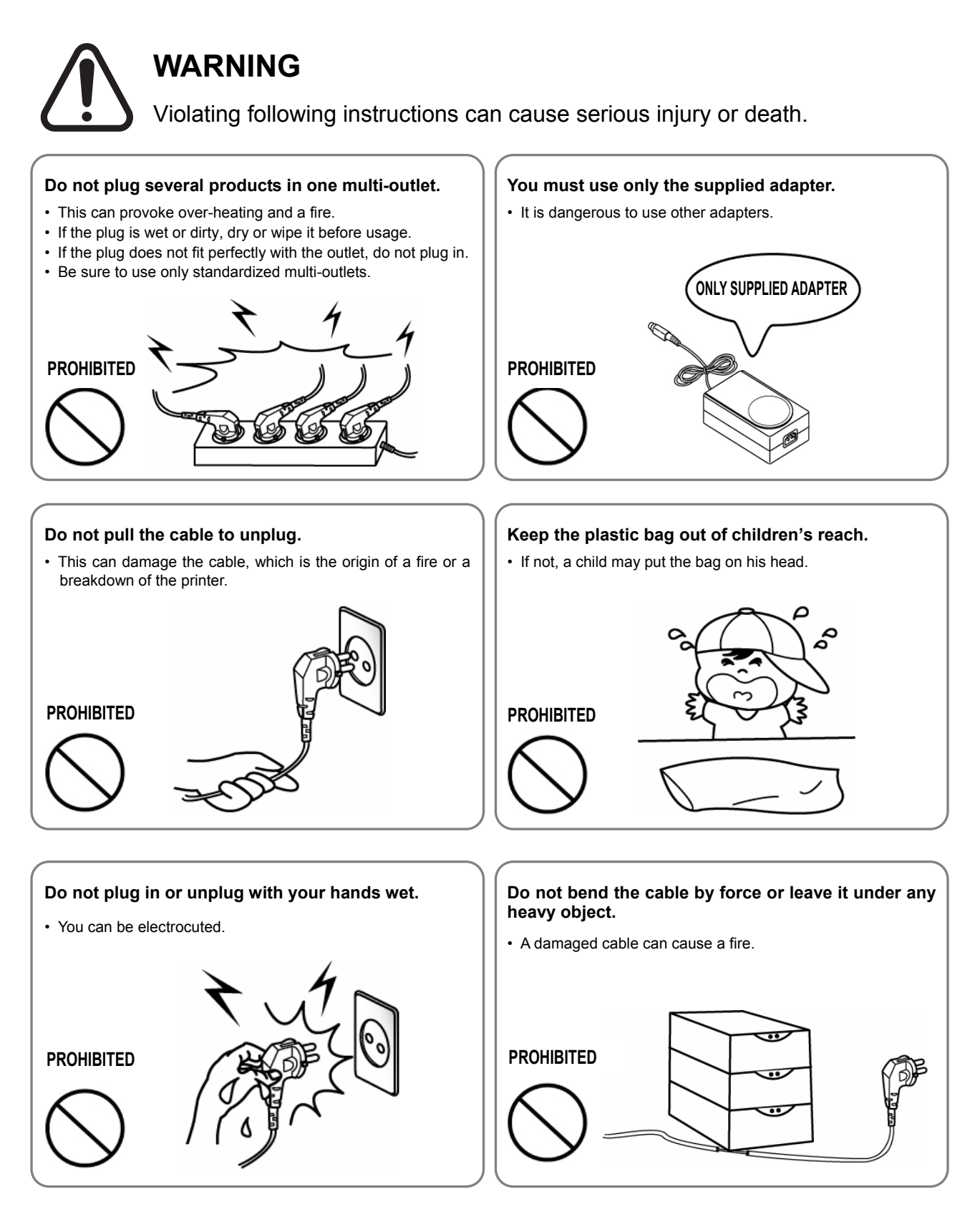

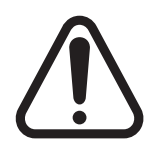

## **CAUTION**

Violating following instructions can cause slight wound or damage the appliance.

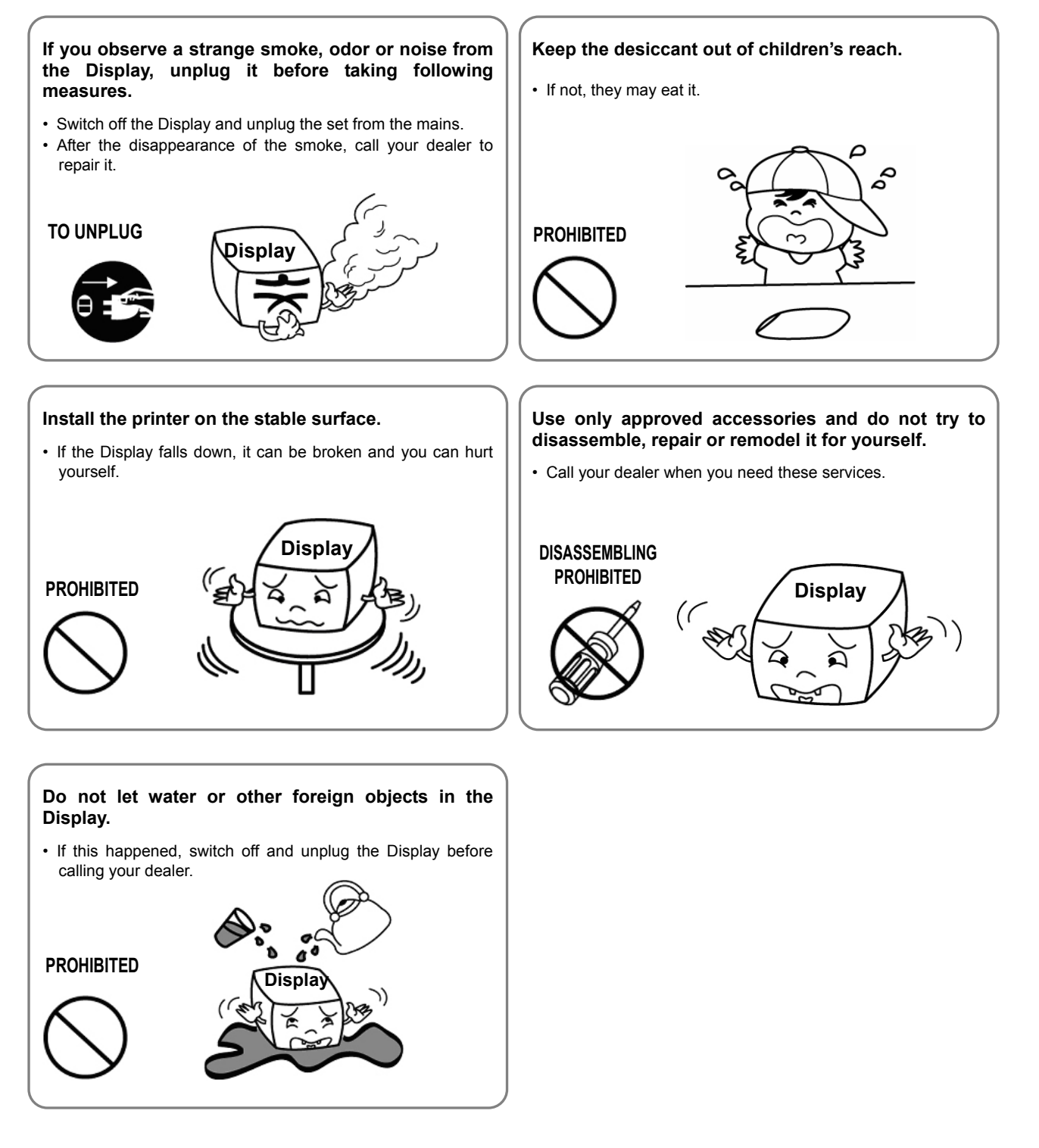

### ■ Warning - U.S.A

This equipment has been tested and found to comply with the limits for a Class A digital device pursuant to Part 15 of the FCC Rules. These limits are designed to provide reasonable protection against harmful interference when the equipment is operated in a commercial environment. This equipment generates uses, and can radiate radio frequency energy and if not installed and used according to the instruction manual, may cause harmful interference to radio communications. Operation of this equipment in a residential area is likely to cause harmful interference in which case the user will be required to correct the interference at his/her own expense.

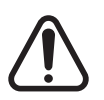

- 1. The VFD on the Display Unit is sensitive to shock. Any jarring, throwing, or dropping of the product package can easily result in product damage and malfunction. Please exercise care in handling.
- 2. Make sure to use the main cable and power unit included in the product package. Any use of other such products can result in damage and shortening of product life.
- 3. The VFD Module is highly susceptible to damage from static electricity. For any product servicing that requires product disassembly, make sure to place aluminum or copper foil and/or conductive foam on the conductor surface during work.
- 4. Use of any freon-based chemical products is strictly prohibited. Any use of a freonbased spray can cause a static electrical charge that can damage the product.
- 5. Users are encouraged to carefully review all precautions and warning indications for product installation and use.

### ■ Waste Electrical and Electric Equipment (WEEE)

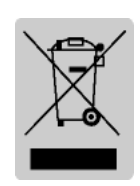

This marking shown on the product or its literature, indicates that is should not be disposed with other household wastes at the end of its working life, To prevent possible harm to the environment or human health from uncontrolled waste disposal, please separate this from other types of wastes and recycle it responsibly to promote the sustainable reuse of material resources. Household users should contact either the retailer where they purchased this product, or

their local government office, for details of where and how they can take this item for environmentally safe recycling. Business users should contact their supplier and check the terms and conditions of the purchase contract. This product should not be mixed with other commercial wastes for disposal.

### ■ **Label Material : PET**

### Table of Contents

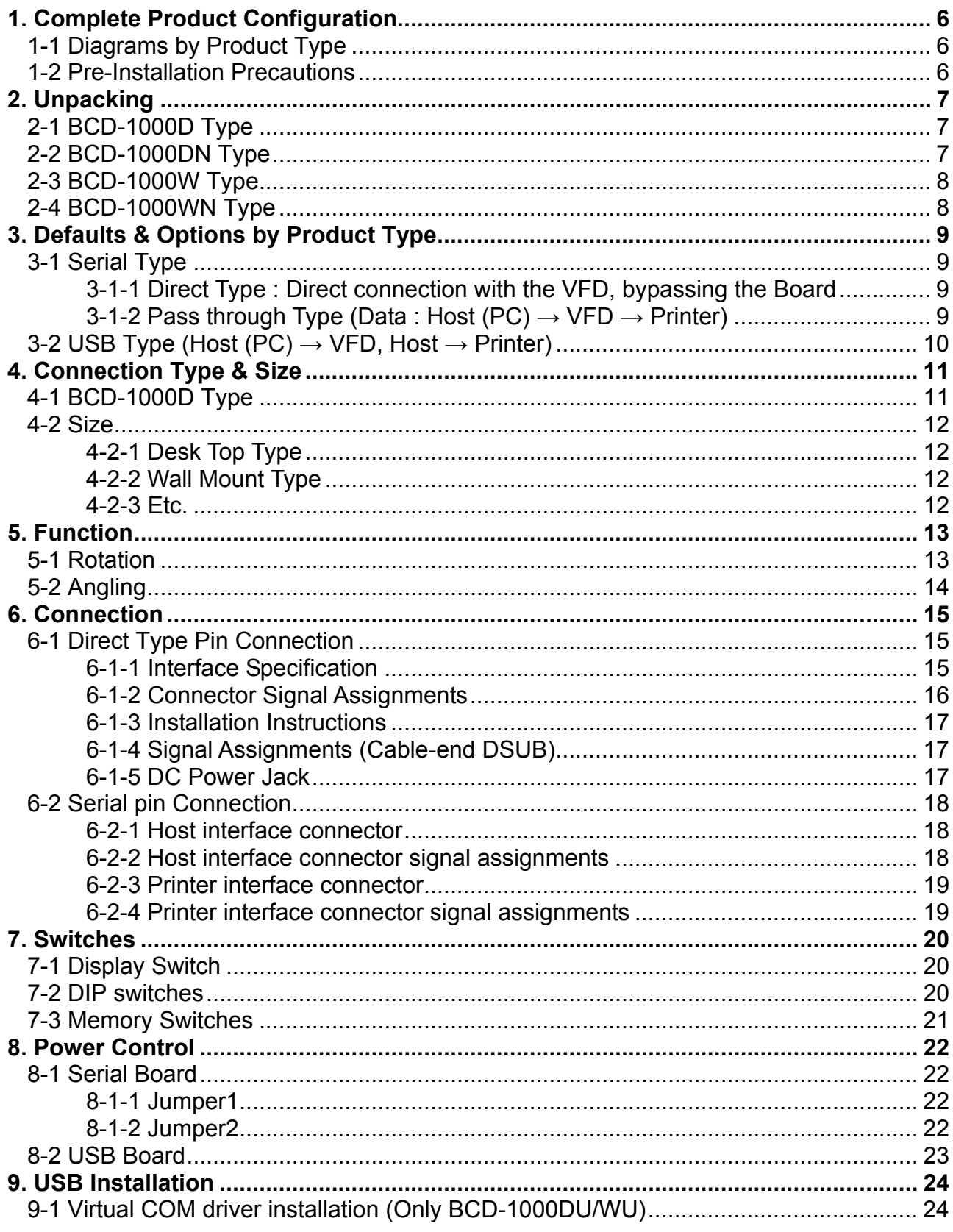

### <span id="page-5-0"></span>**1. Complete Product Configuration**

### **1-1 Diagrams by Product Type**

The display types offered include the following : Desk-Top Type (BCD-1000D), Desk-Top Fix Type (BCD-1000DN), and Wall Mount Types (BCD-1000W, BCD-1000WN). The DF & WF types do not have a PCB.

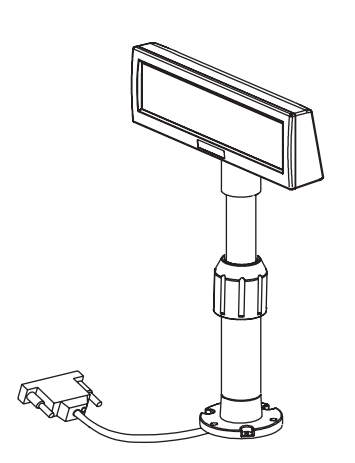

BCD-1000DN BCD-1000D

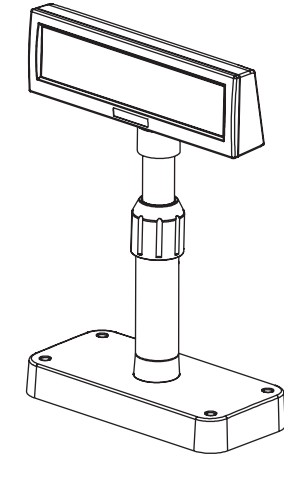

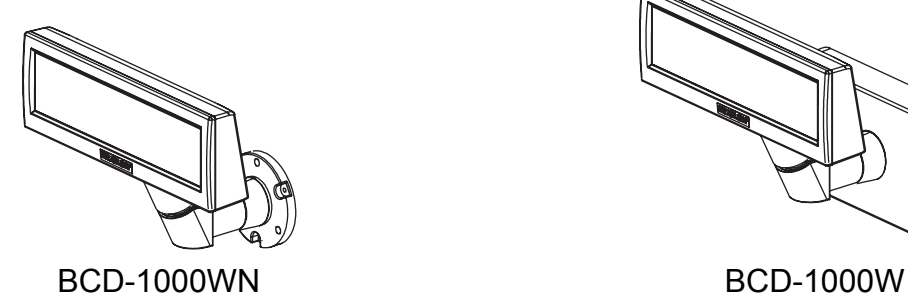

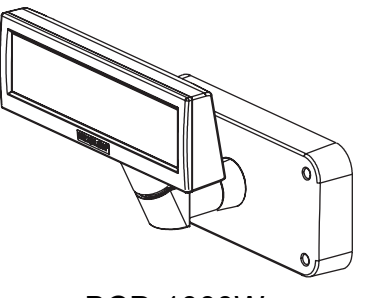

#### **1-2 Pre-Installation Precautions**

- 1-2-1 Avoid locations in direct sunlight or subject to excessive heat.
- 1-2-2 Avoid using or storing the printer in places subject to excessive moisture.
- 1-2-3 Do not use or store the printer in a dusty or dirty area. Avoid places subject to intense vibration or shock.
- 1-2-4 Choose a stable and flat place for proper use of the printer.
- 1-2-5 Make sure that there is enough space around the printer so that it can be used easily.

### <span id="page-6-0"></span>**2. Unpacking**

### **2-1 BCD-1000D Type**

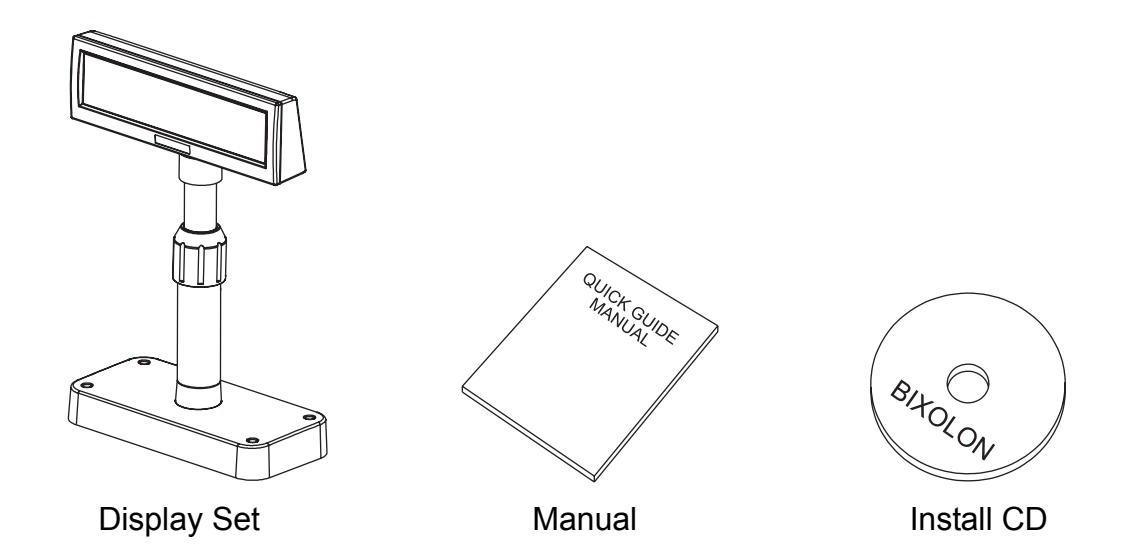

**2-2 BCD-1000DN Type** 

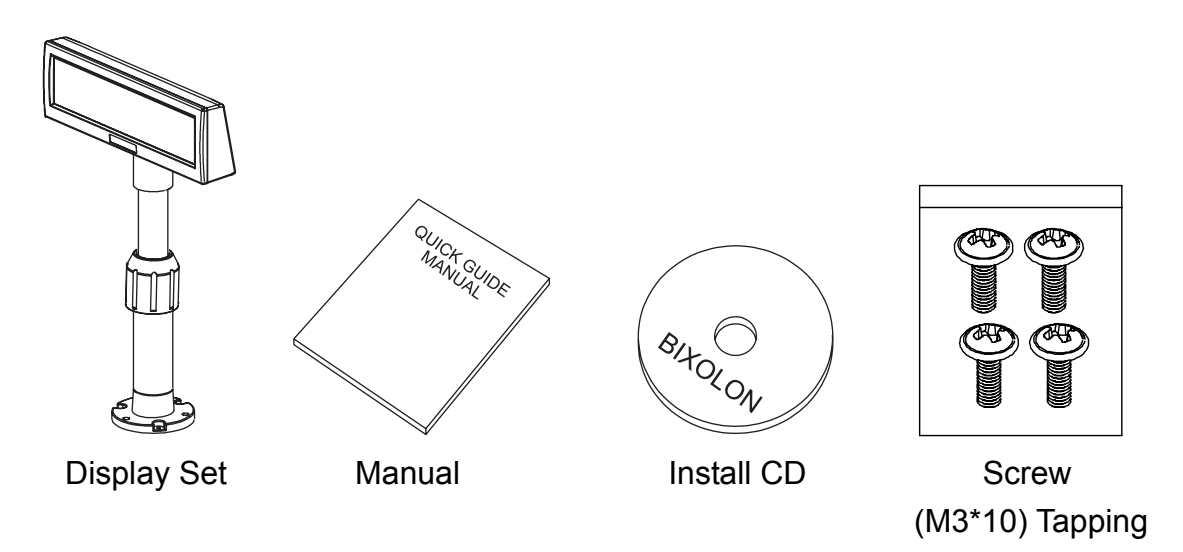

#### <span id="page-7-0"></span>**2-3 BCD-1000W Type**

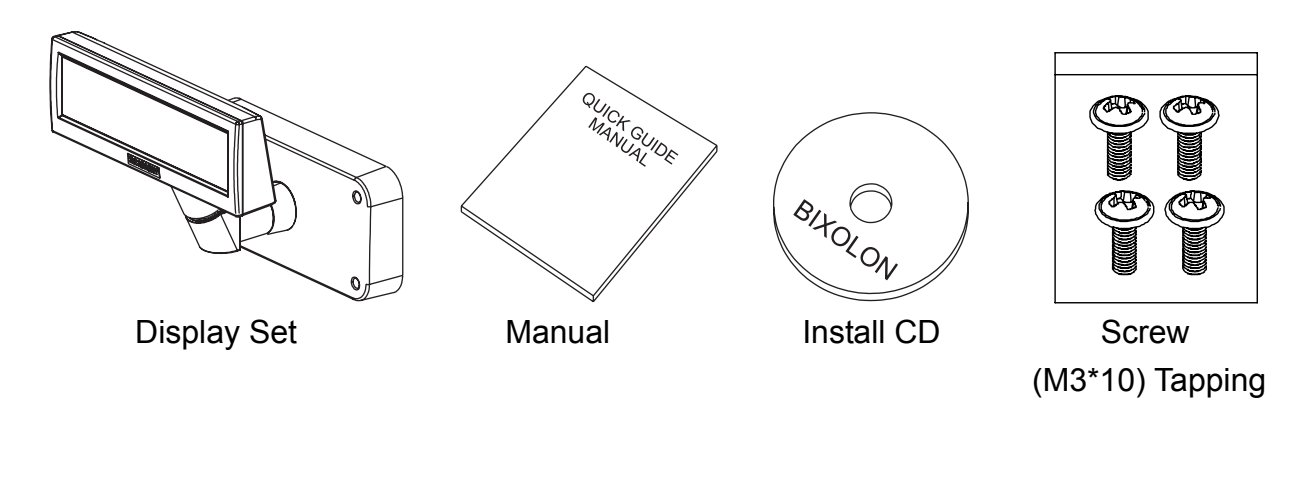

#### **2-4 BCD-1000WN Type**

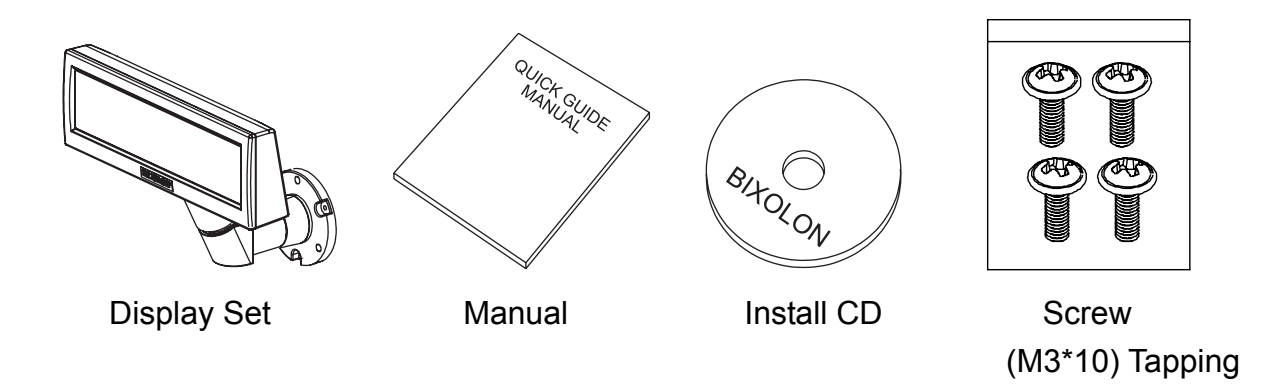

#### ※ **NOTE**

Check to see if all components listed above are present and are undamaged after opening the box. If any component is damaged or missing, contact the dealer from which the product was purchased.

### <span id="page-8-0"></span>**3. Defaults & Options by Product Type**

### **3-1 Serial Type**

3-1-1 Direct Type : Direct connection with the VFD, bypassing the Board

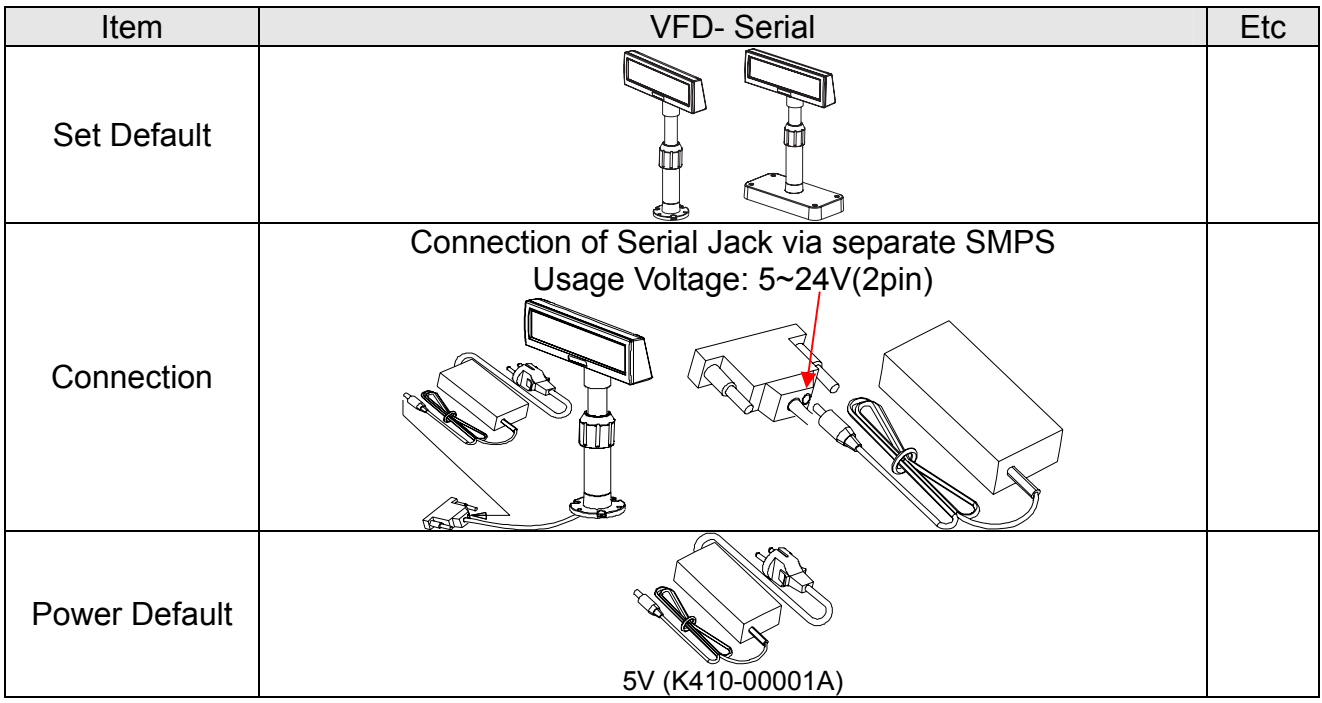

3-1-2 Pass through Type (Data : Host (PC)  $\rightarrow$  VFD  $\rightarrow$  Printer)

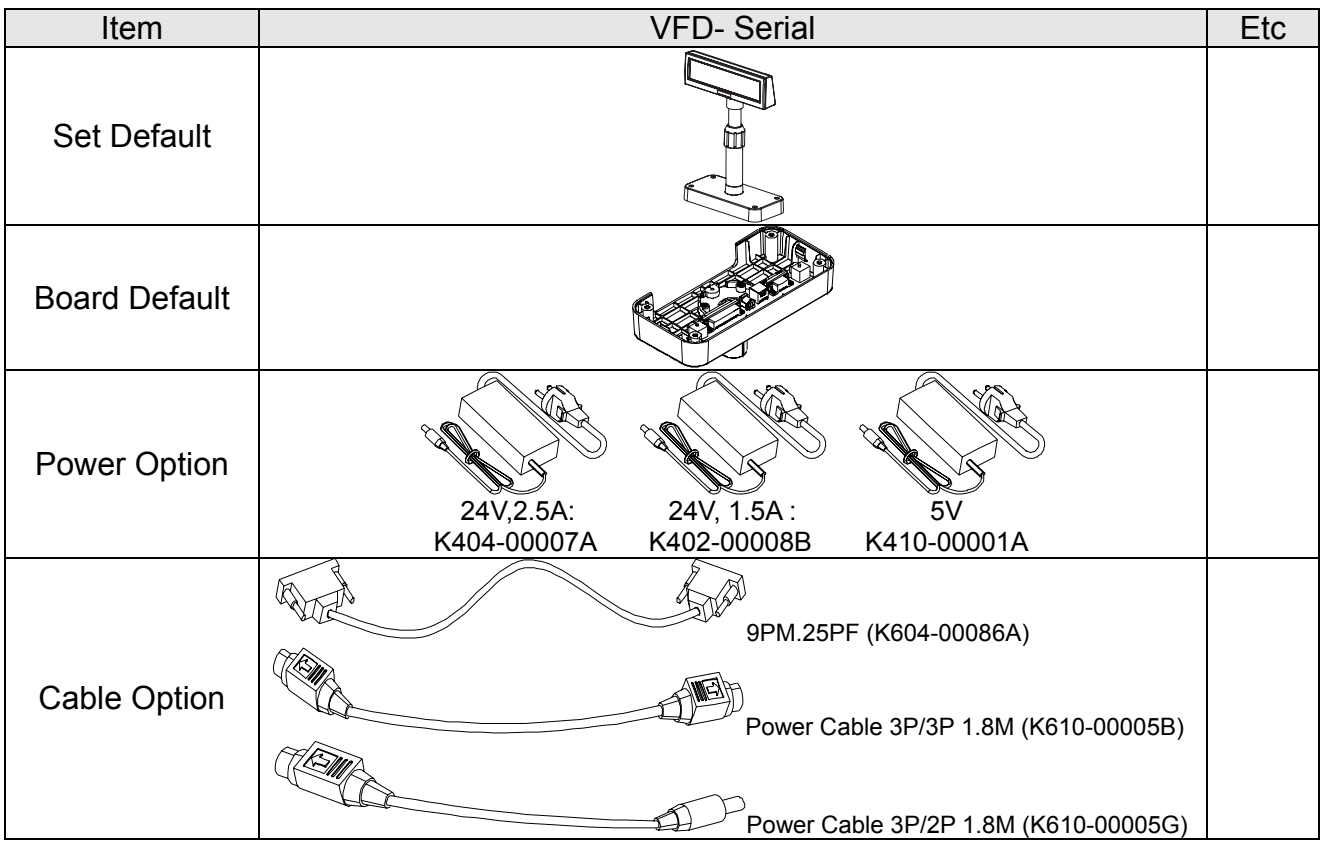

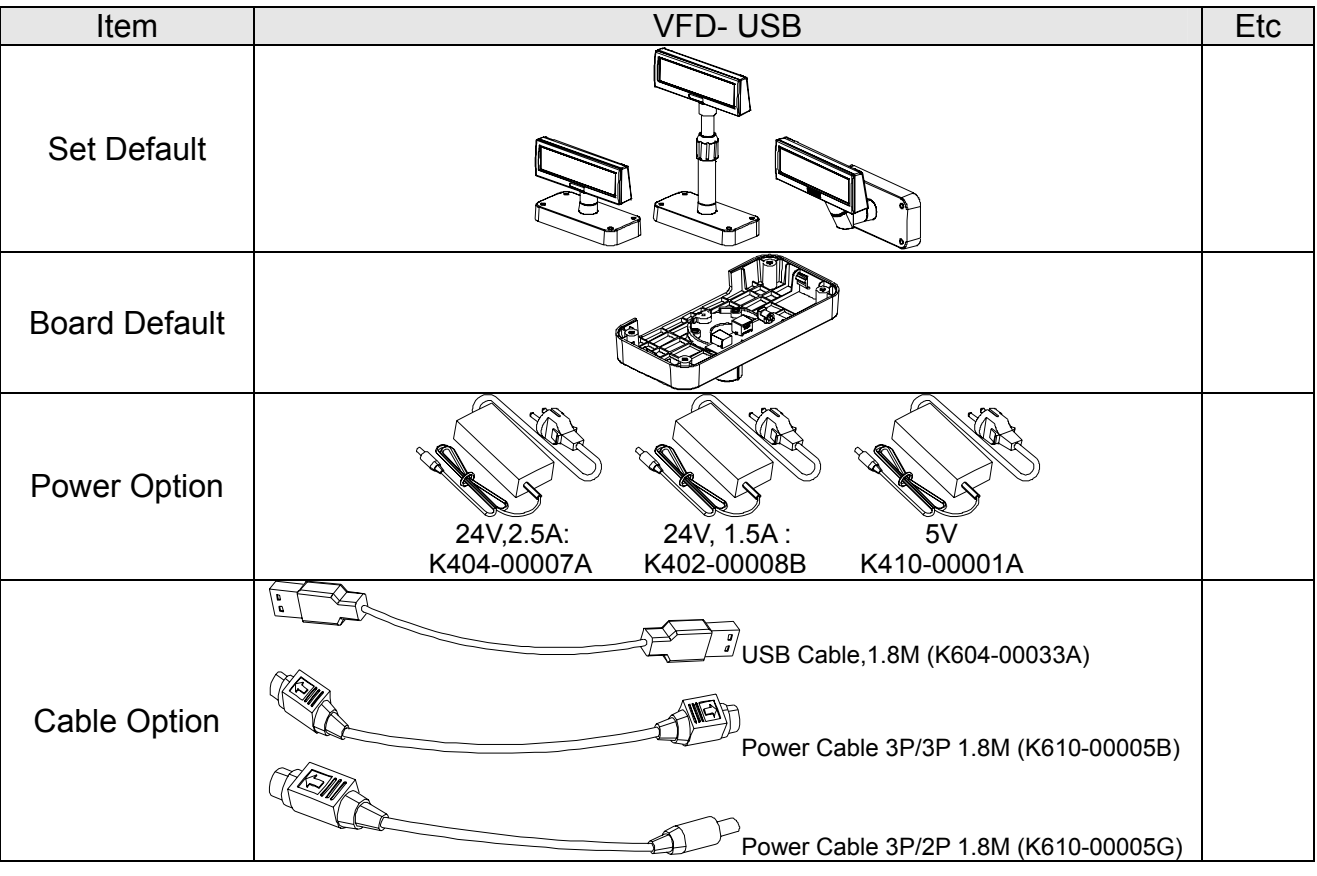

### <span id="page-9-0"></span>**3-2 USB Type (Host (PC) → VFD, Host → Printer)**

### <span id="page-10-0"></span>**4. Connection Type & Size**

#### **4-1 BCD-1000D Type**

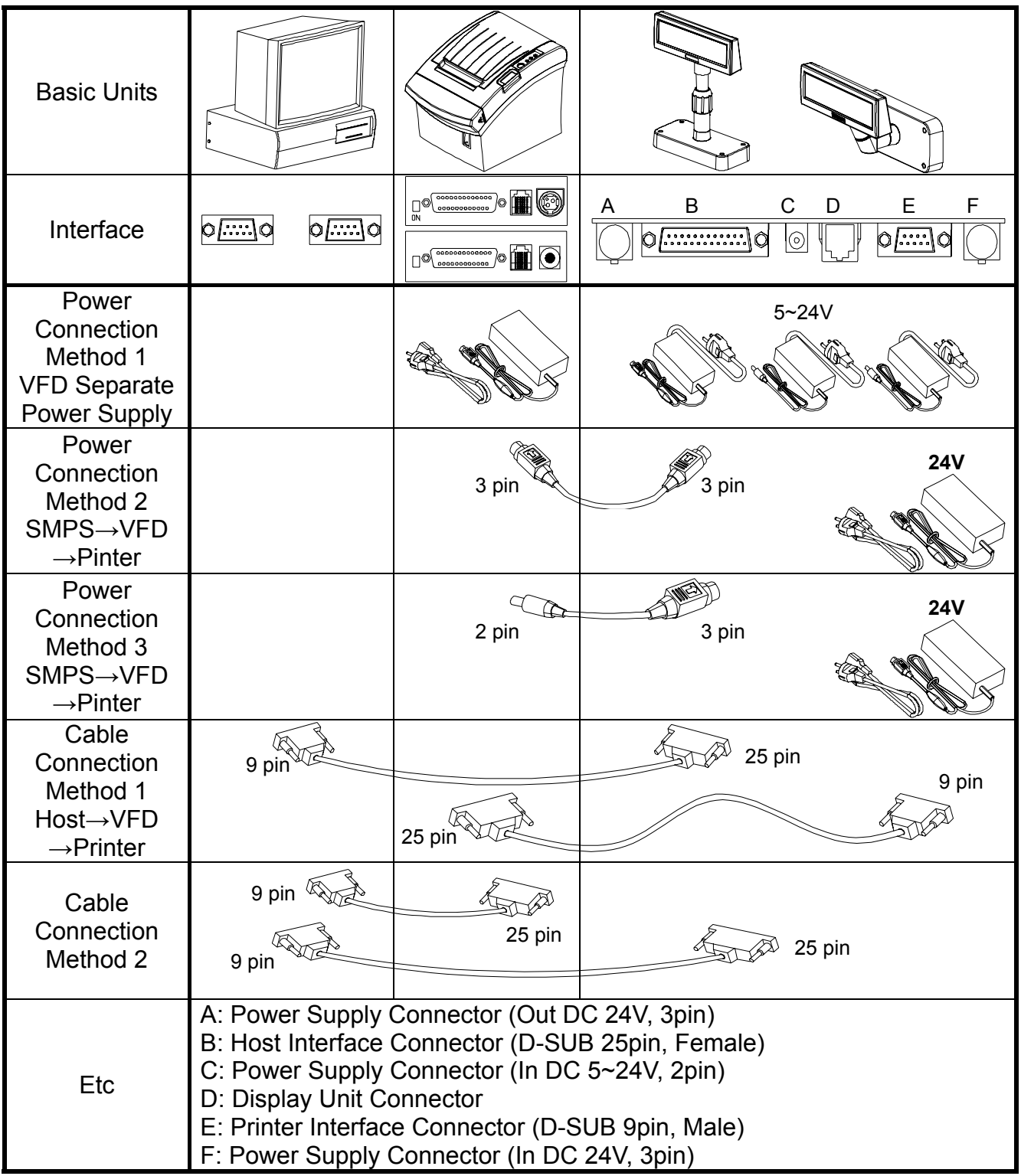

\* The Power Connection Method for the Serial Type including the  $SMPS \rightarrow VFD \rightarrow$  Printer Connection Method and separate power supply for the VFD is feasible for the USB TYPE as well.

#### <span id="page-11-0"></span>**4-2 Size**

### 4-2-1 Desk Top Type

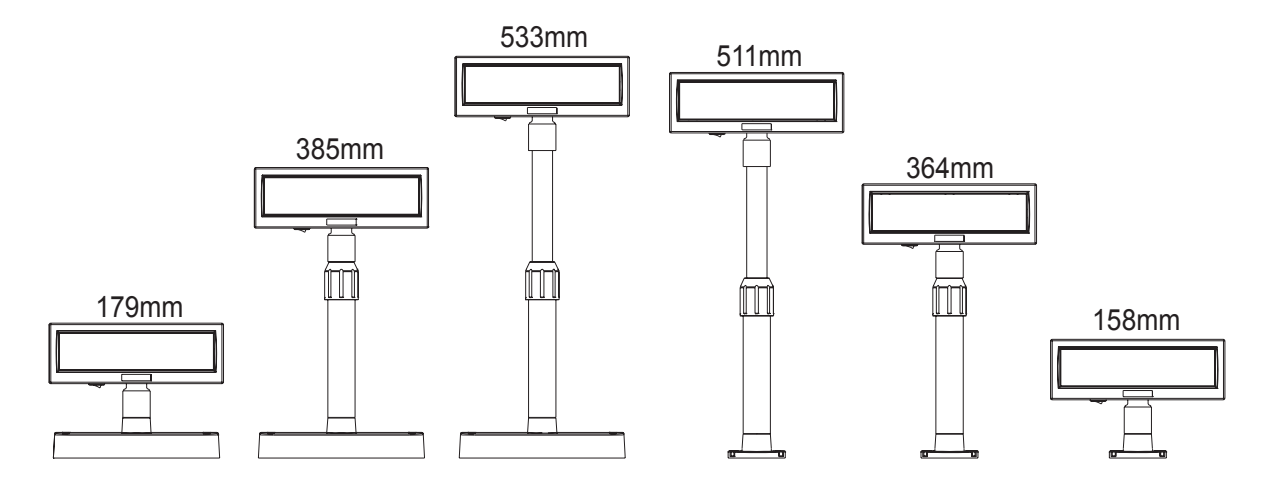

4-2-2 Wall Mount Type

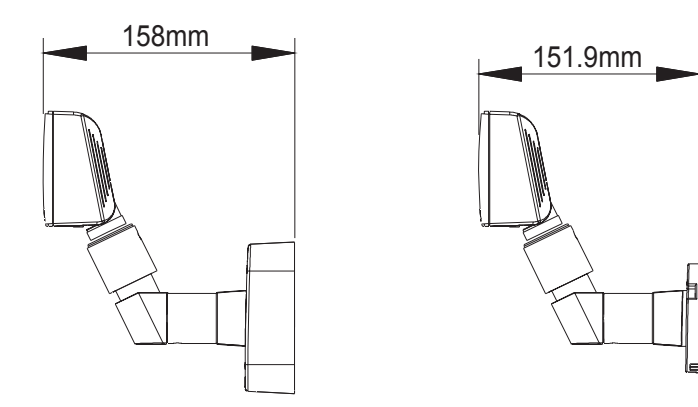

4-2-3 Etc.

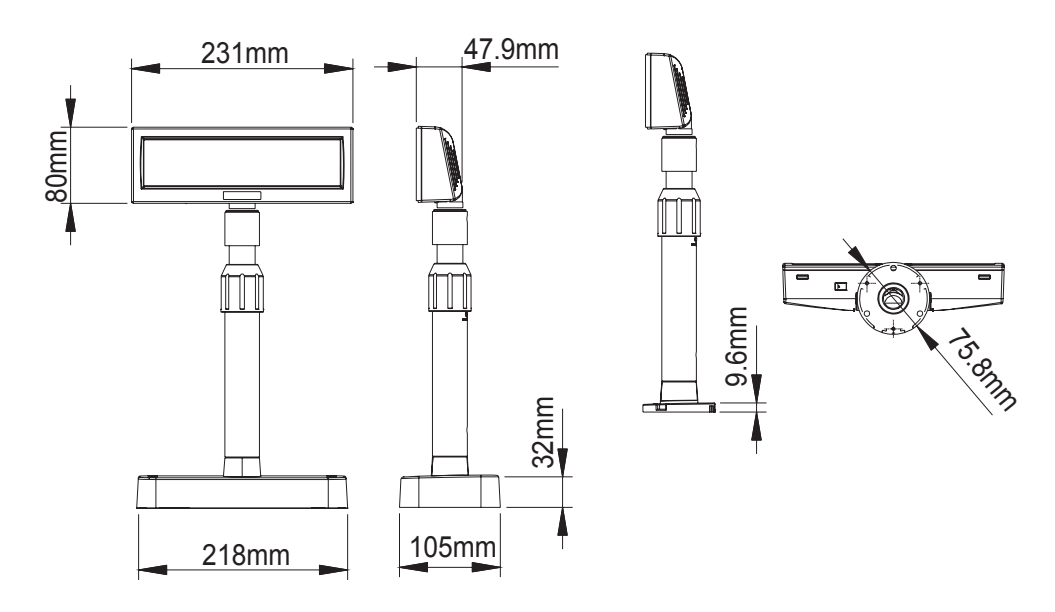

### <span id="page-12-0"></span>**5. Function**

#### **5-1 Rotation**

This product allows display rotation to any position or angle desired by the user. Please adhere to the following instructions during installation to prevent possible product damage and/or malfunction.

Following assembly, follow the sequence below to fix the DISPLAY in the desired position.

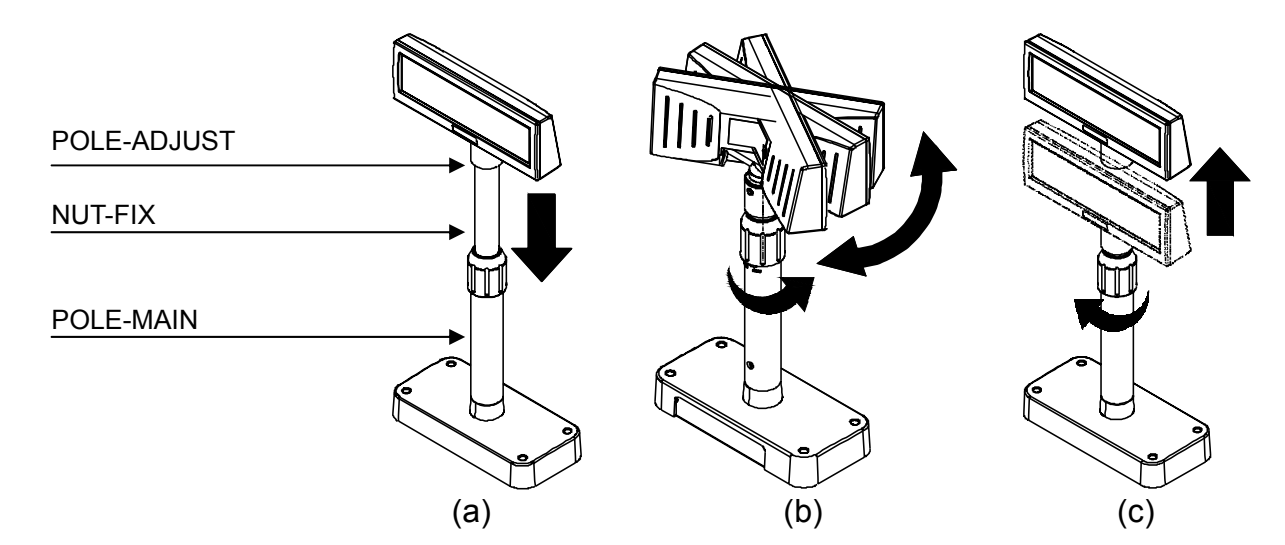

- (a) Lower the DISPLAY UNIT in the direction of the arrow. Rotate the NUT-FIX to allow for lowering. (Please refer to the product OPEN/CLOSE label.)
- (b) Rotate the DISPLAY UNIT to the desired angle.

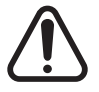

Do not rotate the DISPLAY UNIT in any direction for more that one full revolution. (Beware as the DISPLAY UNIT can be rotated continuously.)

(C) After setting the DISPLAY to the desired position, secure the NUT-FIX. (When raising the DISPLAY UNIT, lateral movement is prevented.) Make sure to tighten the NUT-FIX after raising the DISPLAY UNIT to the desired height.

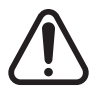

As excessive tightening of the NUT-FIX can result in product damage and/or malfunction, secure only to the extent that the DISPLAY UNIT is fixed and does not move.

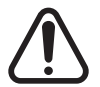

As shown in figure (A), make sure to fully lower the DISPLAY UNIT before rotating. Rotation of the DISPLAY UNIT when it is not fully lowered will produce a clicking sound. This sound does not indicate any product breakage and is a result of the

friction between the POLE-MAIN RIB and the rotation section within the POLE-ADJUST. If the DISPLAY UNIT is fully lowered, this sound will not be produced.

#### <span id="page-13-0"></span>**5-2 Angling**

This product allows display tilting to any angle desired by the user. Please adhere to the following instructions during installation to prevent possible product damage and/or malfunction.

TILT ANGLE : The display can be angled left and right from the Center Line in 13° angle intervals for a total of 4 steps, 5 positions. (Angling: 52°max.)

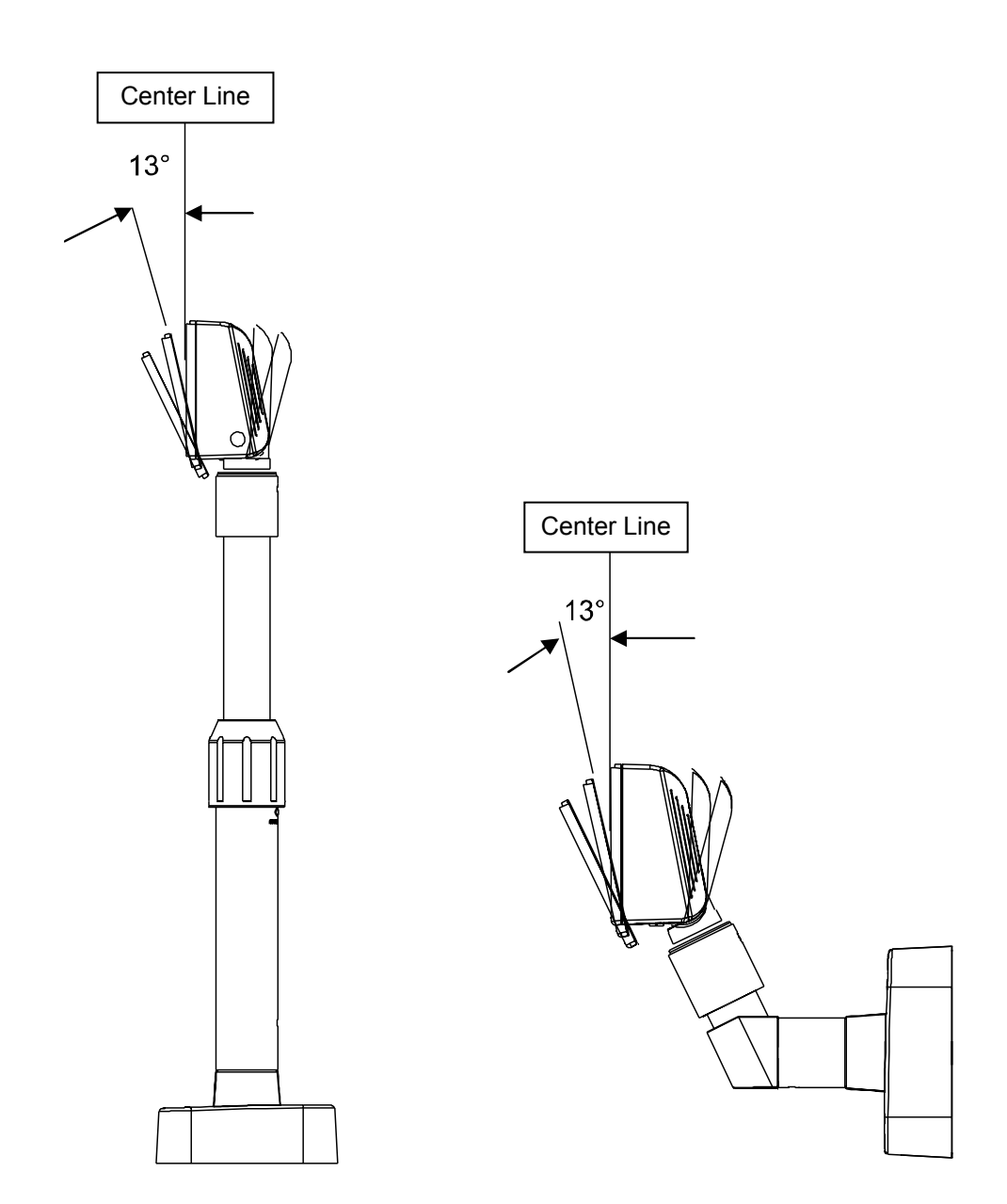

### <span id="page-14-0"></span>**6. Connection**

### **6-1 Direct Type Pin Connection**

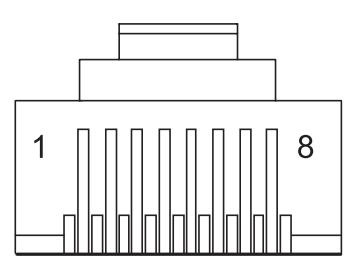

### 6-1-1 Interface Specification

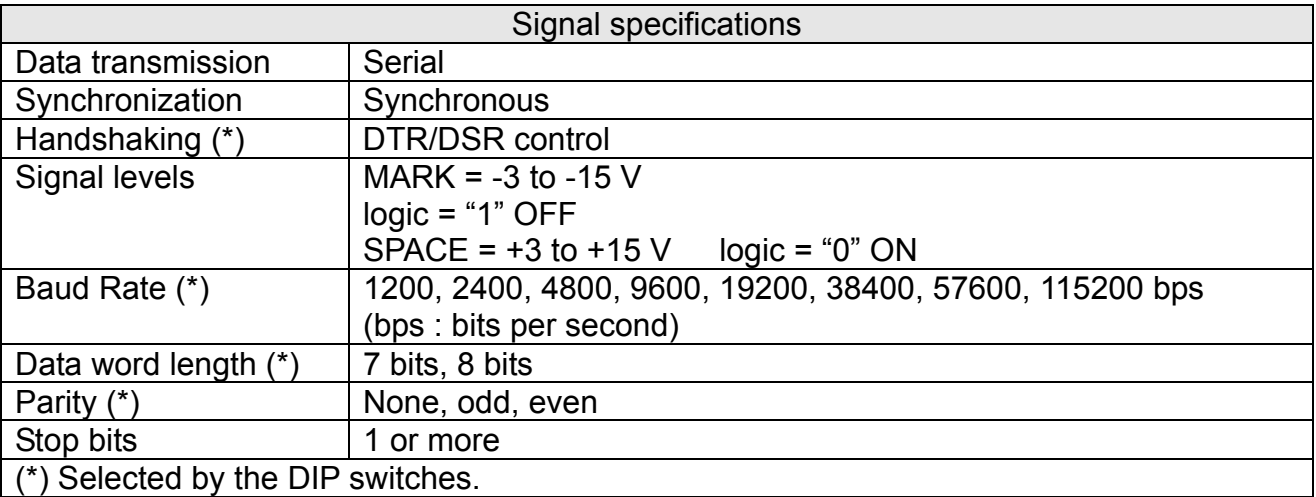

#### <span id="page-15-0"></span>6-1-2 Connector Signal Assignments

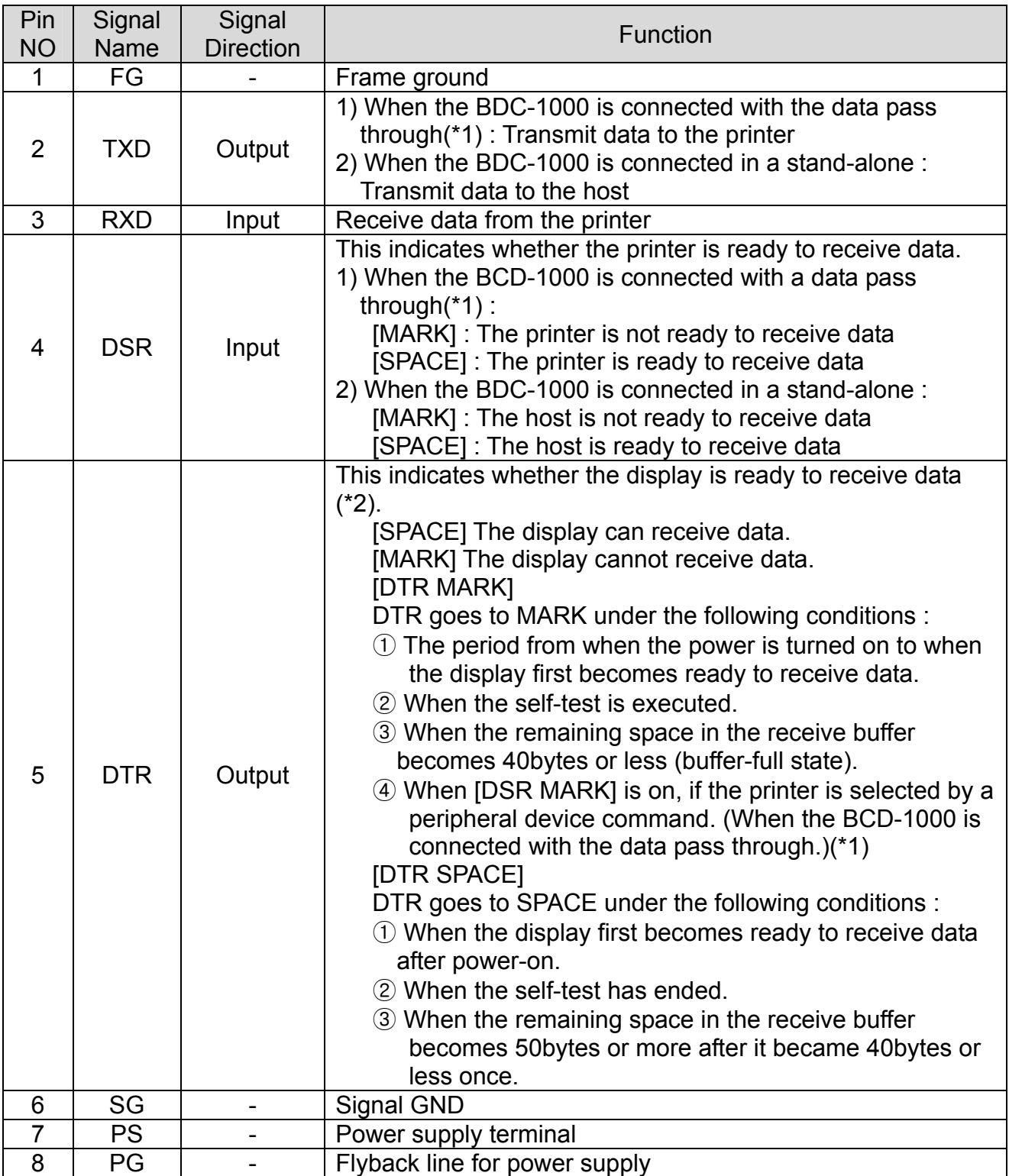

#### ※ **NOTES**

- (\*1) For the data pass through and the stand alone, refer to SVC Manual connection methods for detail.
- (\*2) [DTR MARK] can be set by the US v command. This case differs from the above-mentioned.

[DTR MARK] Refer to the US v command in section 4, Command Description.

- <span id="page-16-0"></span>6-1-3 Installation Instructions
- STEP1. Turn the computer system power off.
- STEP2. Connect the Display Cable to the RS-232 Port of the Computer.
- STEP3. Connect the DC Power source by the appropriate DC Power adapter.
- STEP4. Turn on the computer and the power supply unit, the display will be on and ready for receiving data.

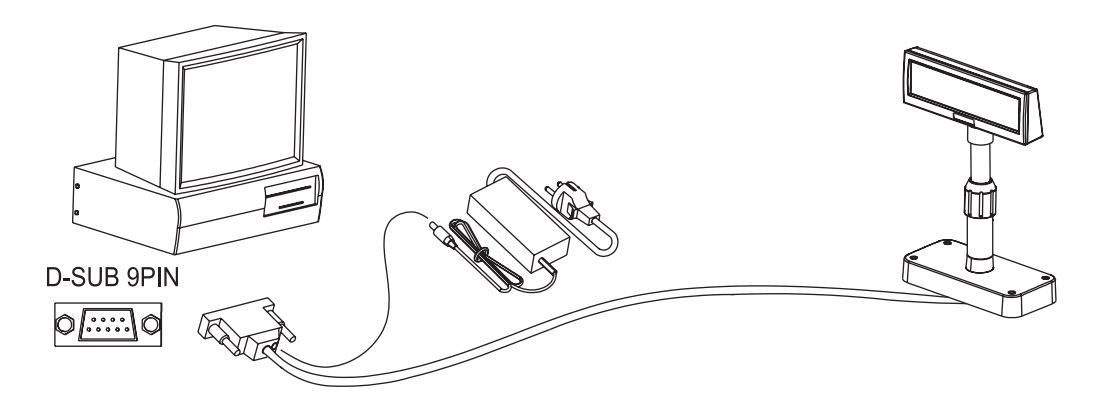

6-1-4 Signal Assignments (Cable-end DSUB)

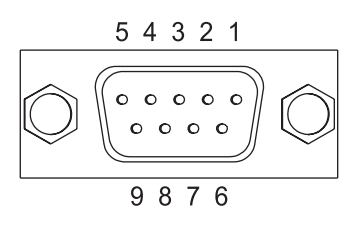

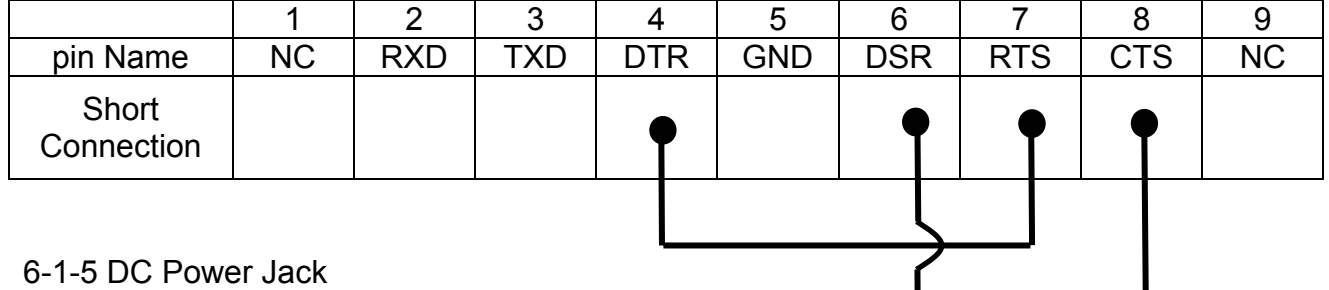

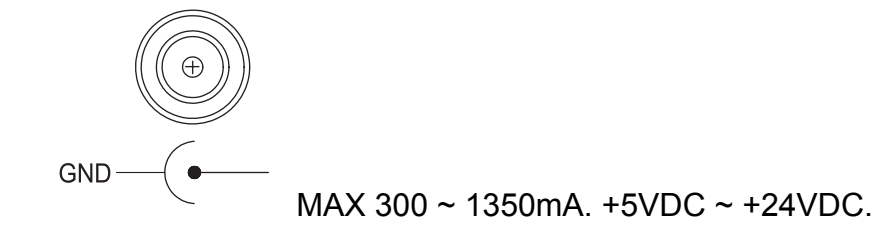

#### <span id="page-17-0"></span>**6-2 Serial pin Connection**

6-2-1 Host interface connector

The option stand provides the host interface connector (D-SUB 25 pin Female type).

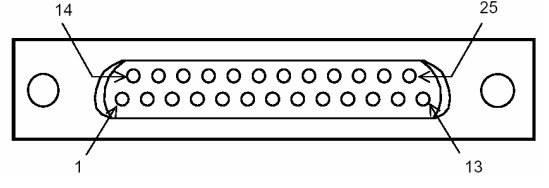

6-2-2 Host interface connector signal assignments

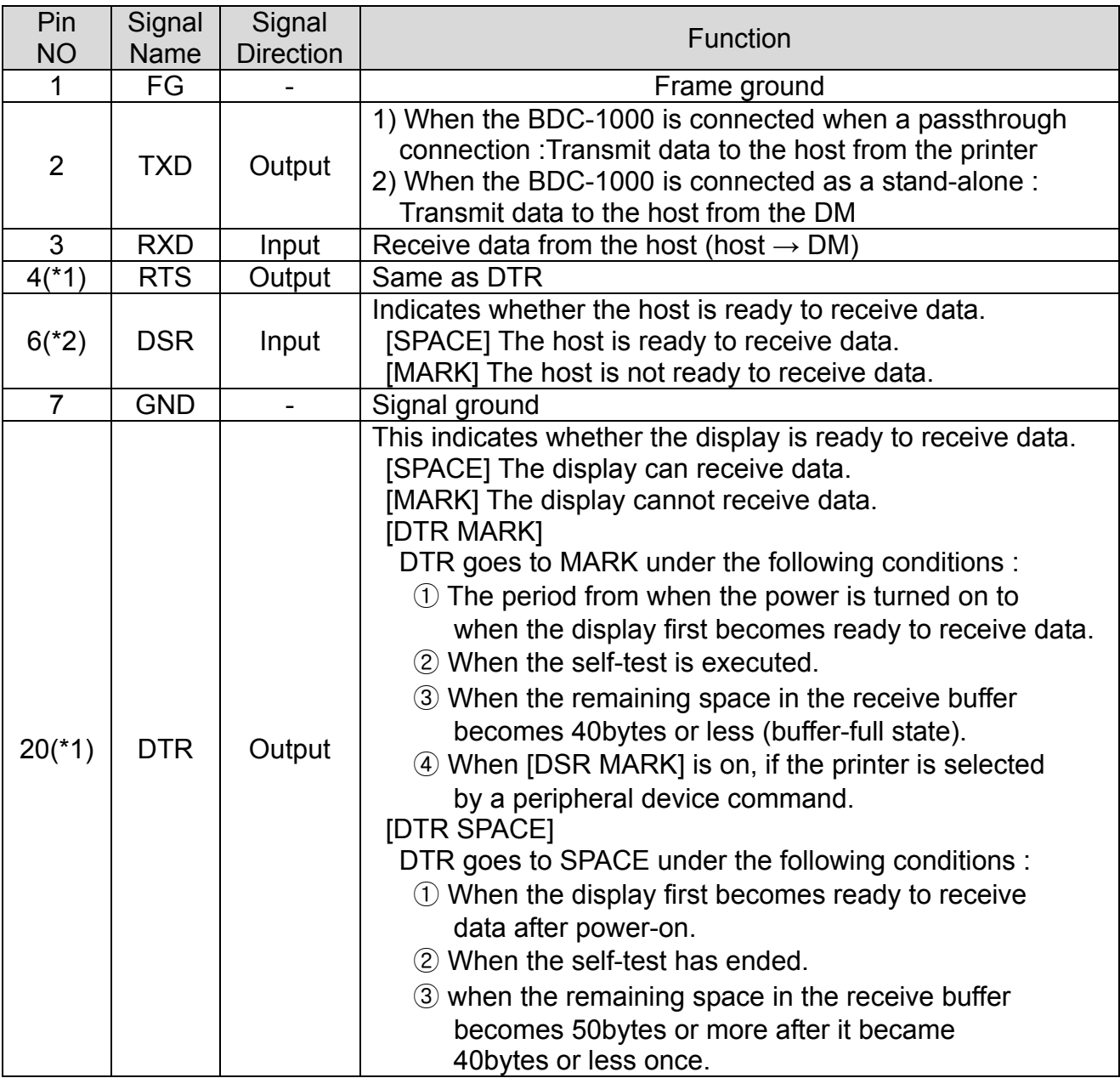

#### ※ **NOTES**

(\*1) Make sure to use either one of the RTS or the DTR terminal. Otherwise, the built-in RS-232 driver IC may be broken.

<span id="page-18-0"></span>6-2-3 Printer interface connector

The option stand provides the printer interface connector (D-SUB 9 pin Male type).

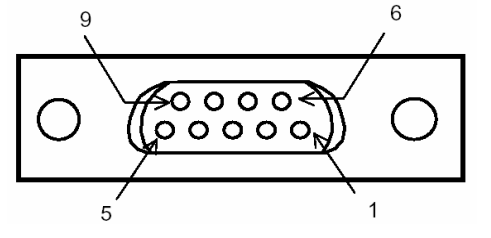

6-2-4 Printer interface connector signal assignments

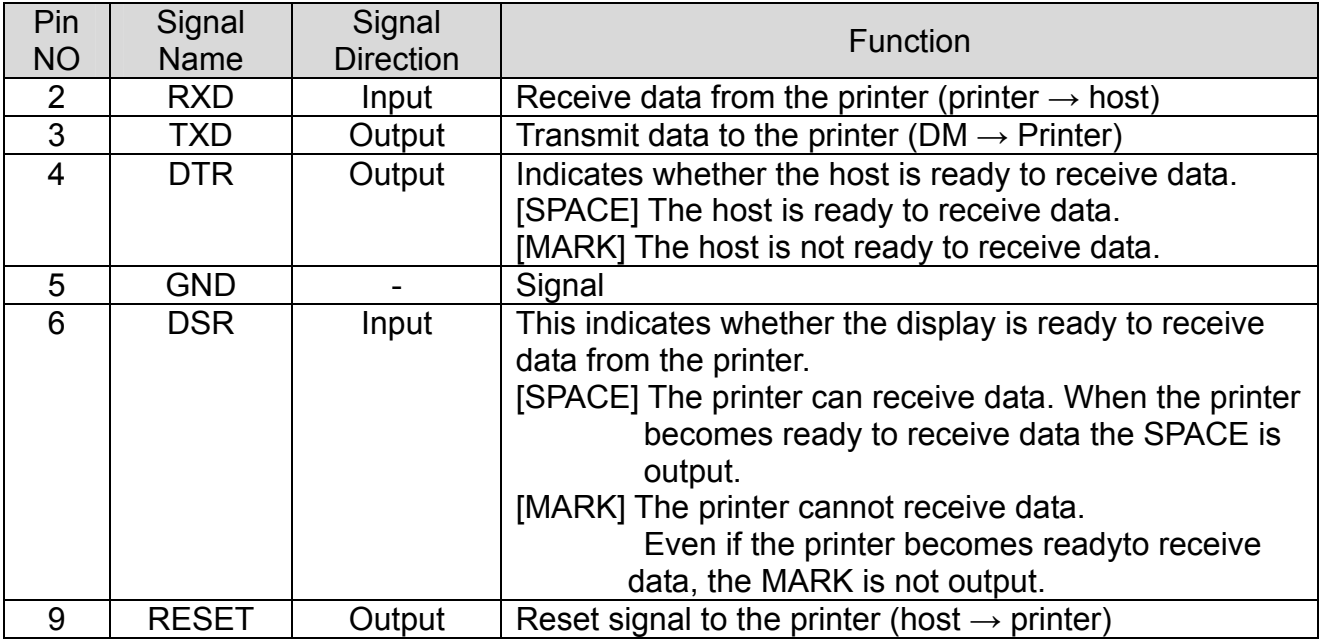

### <span id="page-19-0"></span>**7. Switches**

#### **7-1 Display Switch**

7-1-1 Feature : A Display Switch is located on the bottom of the display panel.

7-1-2 Function : Turns the power supply on/off.

#### **7-2 DIP switches**

7-2-1 Feature : Two DIP switches are located on the back of the display panel.

- 7-2-2 Functions : The DIP switch settings are read only when the power is turned on. Therefore, changing the settings while the power is on has no effect.
- 7-2-3 DIP S/W #1 Function (RS-232 Serial Input Setting)

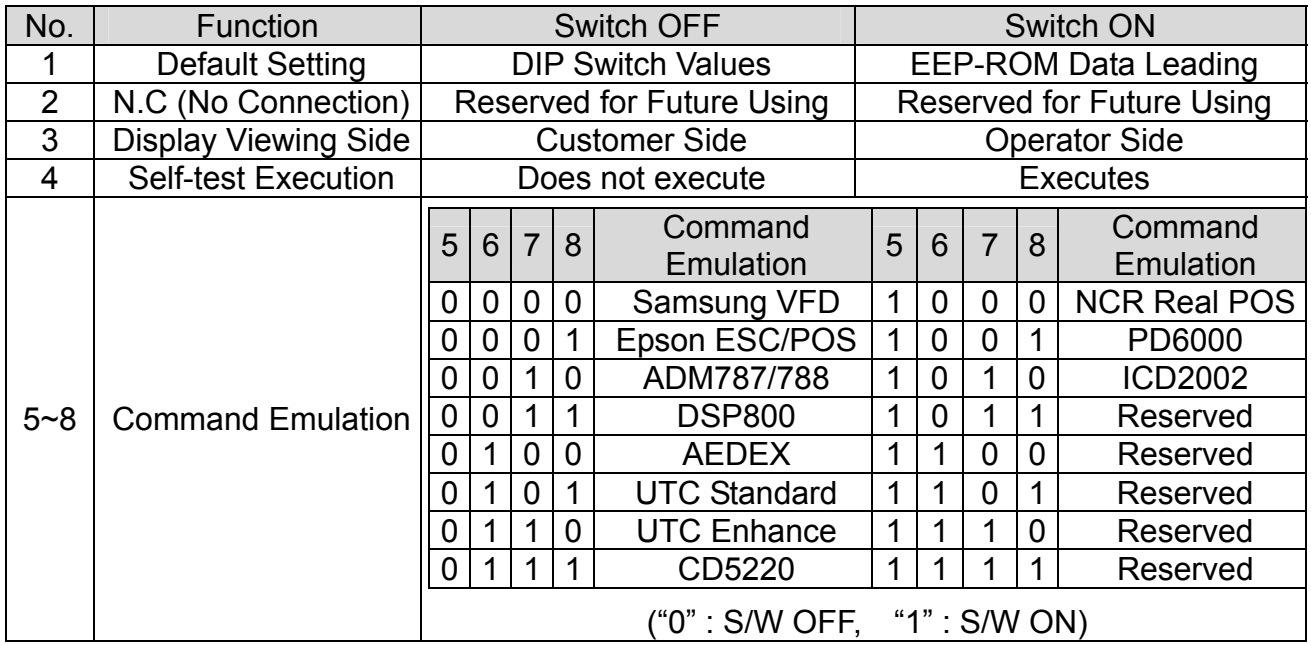

#### 7-2-4 DIP S/W #2 Function (Command Emulation Mode and Self Test Setting)

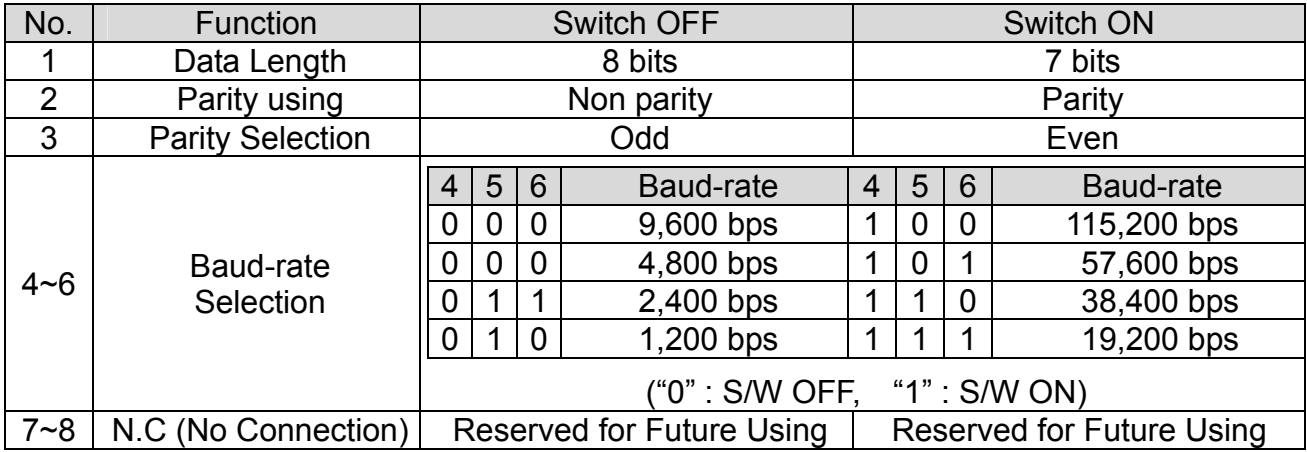

#### <span id="page-20-0"></span>**7-3 Memory Switches**

The following settings other than the DIP switch can be changed by software. These settings become effective after the power is turned on or initialization is executed by a command.

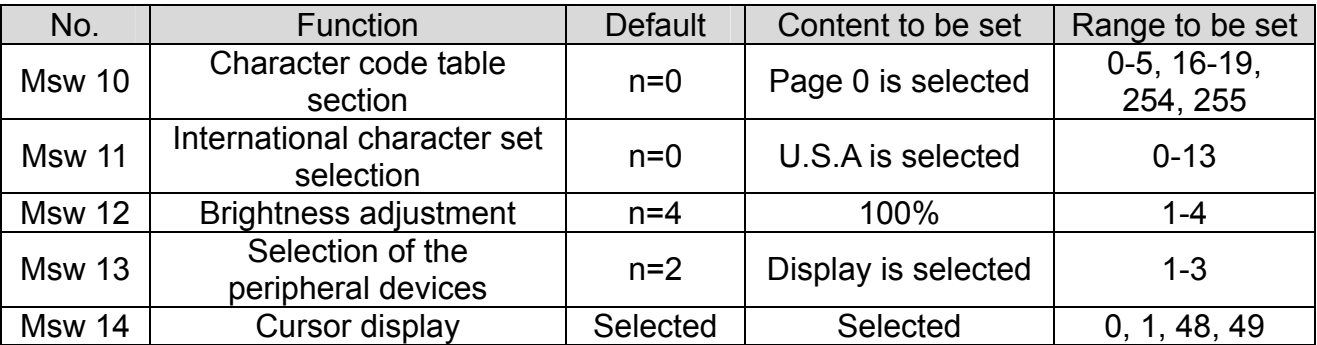

### <span id="page-21-0"></span>**8. Power Control**

#### **8-1 Serial Board**

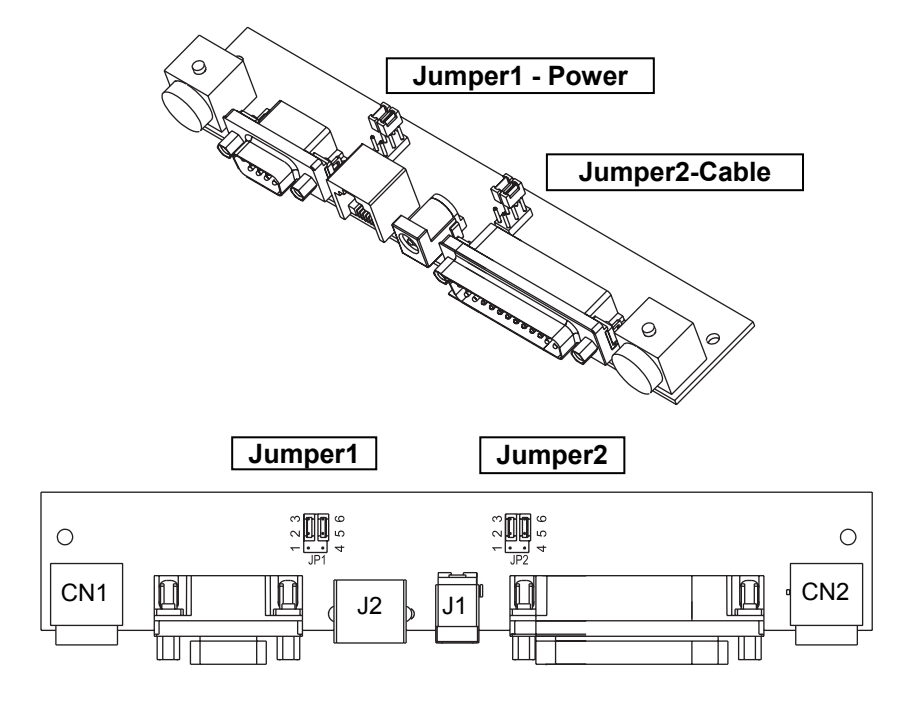

#### 8-1-1 Jumper1

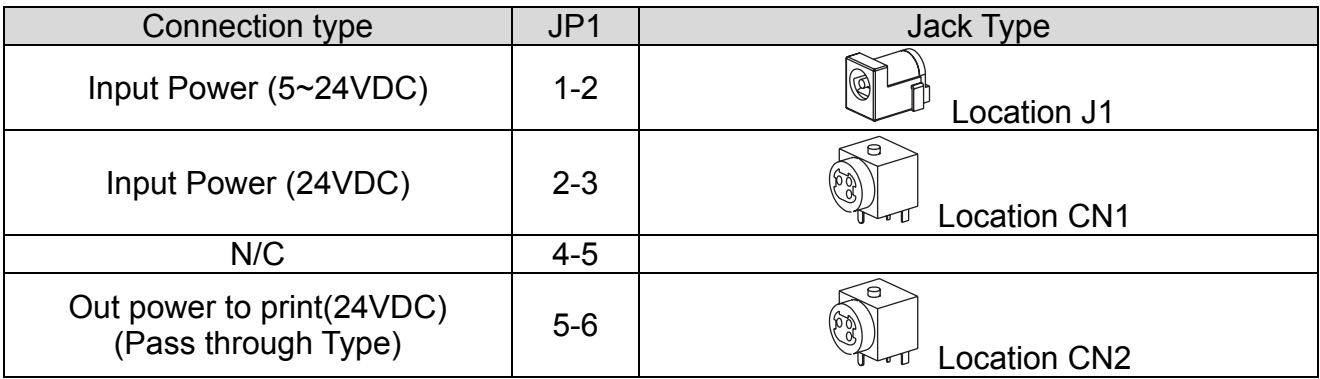

#### 8-1-2 Jumper2

Some functions depend on the device's connection to the BCD-1000, such as whether a printer is connected or not with a data pass through connection, or stand alone connection.

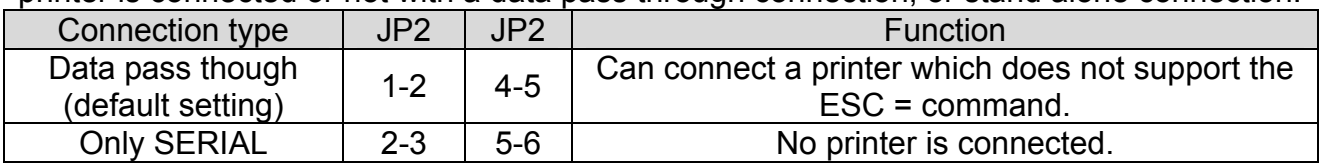

#### <span id="page-22-0"></span>**8-2 USB Board**

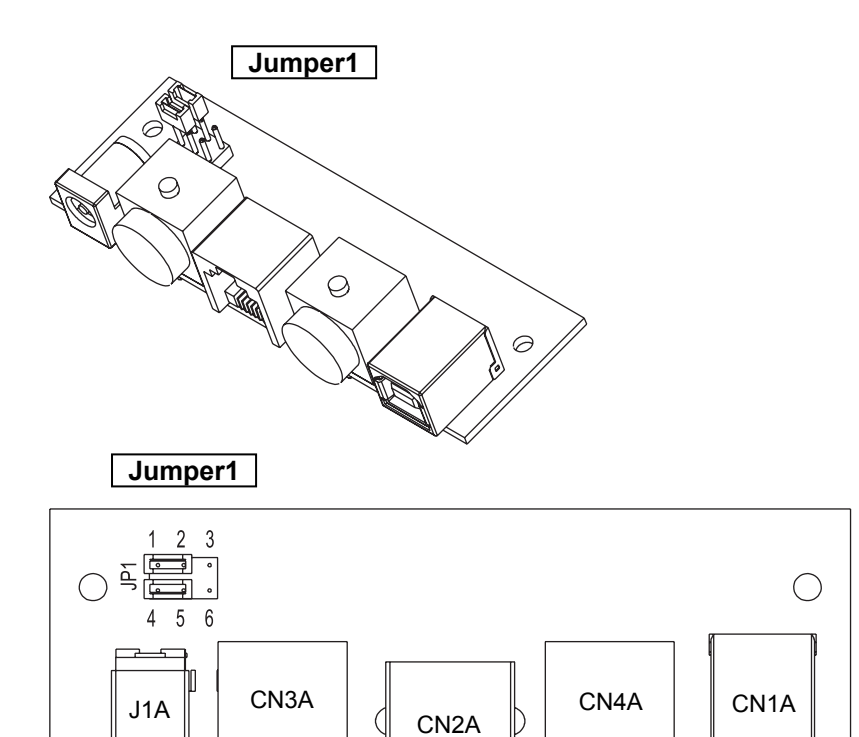

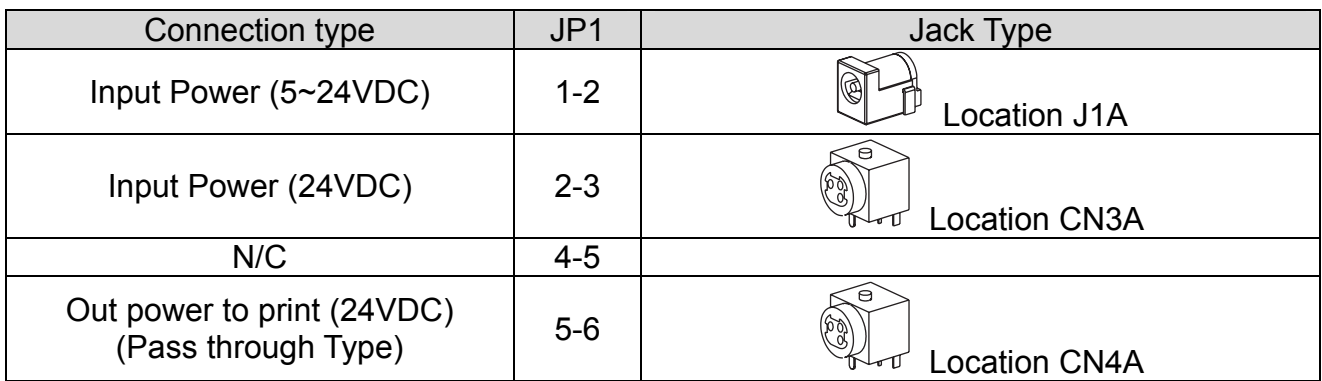

As for USB board, power cannot be supplied to PC by USB jack.

-> You must use SMPS for power supply.

### <span id="page-23-0"></span>**9. USB Installation**

#### **9-1 Virtual COM driver installation** (Only BCD-1000DU/WU)

PC requires software installation when it detects new hardware connected to USB Port. First, connect BDC-1000DU/WU (USB) to PC USB Port and install software and set the conditions as below.

- 9-1-1 Connect BDC-1000DU/WU (USB) to PC USB Port. Message will pop up Found New Hardware.
- 9-1-2 Select Install from a list or specific location (Advanced).

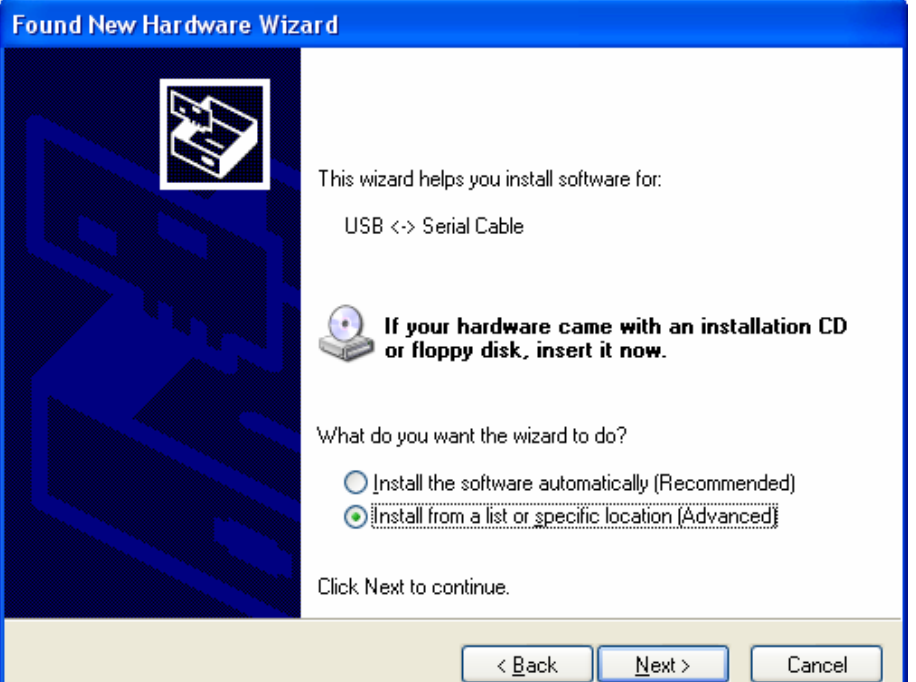

9-1-3 Select the location VirtualCOM\_V9052154 by Browse and select Next.

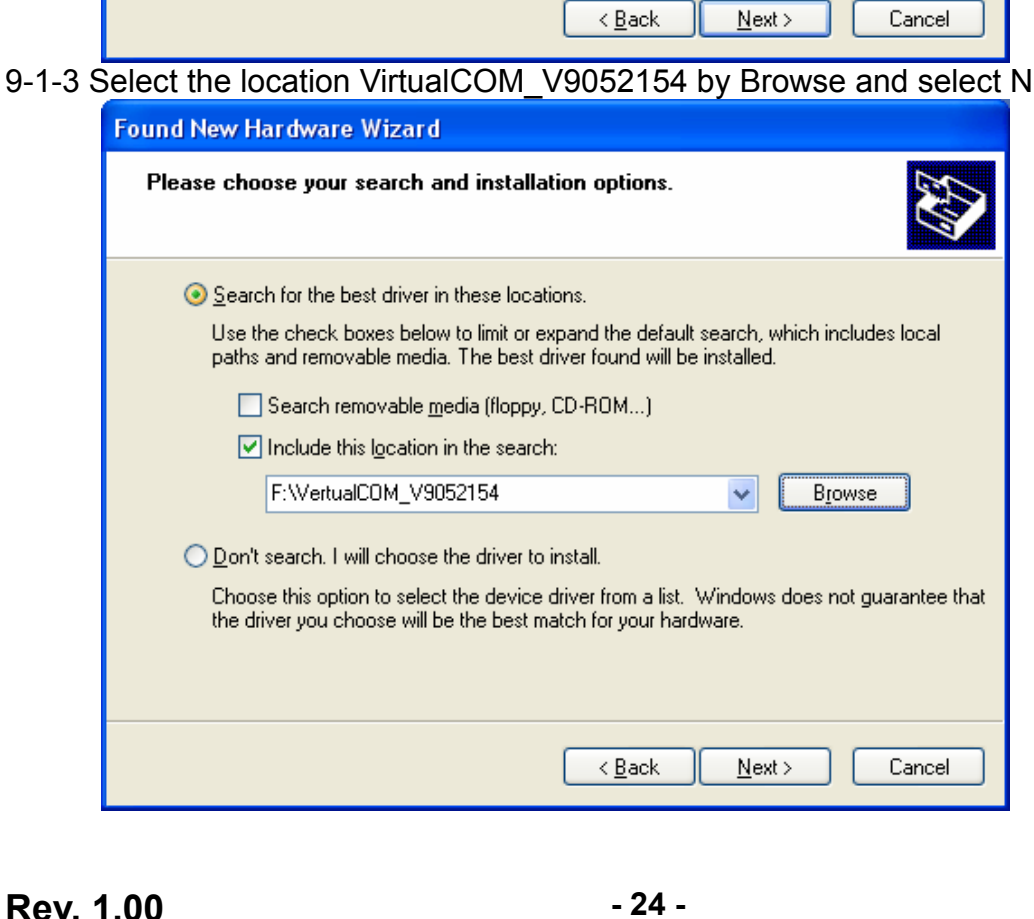

- 9-1-4 Message pops up again at right bottom of PC Found New Hardware (USB Serial Port) when it completes.
- 9-1-5 Repeat step 1 thru 3 again at Found New Hardware Wizard. It installs twice.
- 9-1-6 Open Device Manager (Start > Control Panel > System > Hardware > Device Manager)

![](_page_24_Picture_68.jpeg)

9-1-7 Select USB Serial Port(COM x) and click on the right button of mouse. Then select Properties. COM port is automatically numbered and it varies from PC port occupation conditions.

![](_page_24_Picture_6.jpeg)

- 9-1-8 Set Serial communication conditions and select Advanced.
	- 9-1-8-1 Preset Serial conditions are 19200 bps, 8 data bit, none parity, hardware flow control.
	- 9-1-8-2 They must be the same with Master setting and application program Serial setting.

![](_page_25_Picture_42.jpeg)

9-1-9 Check in the boxes of Serial Enumerator and Serial printer. Then select OK. Now Virtual COM driver has been installed Successfully.

![](_page_25_Picture_43.jpeg)

![](_page_25_Picture_44.jpeg)